## **VESTIBULAR UNCISAL 2015**

## **PASSO A PASSO PARA GERAR DOCUMENTO DE ARRECADAÇÃO – DAR PARA PAGAMENTO DA TAXA DE INSCRIÇÃO**

- 1. Acesse o site do sistema de inscrição da UNCISAL: http://vestibular.uncisal.edu.br/Pages/home
- 2. Digite seu CPF e senha nos campos indicados e clique em entrar.

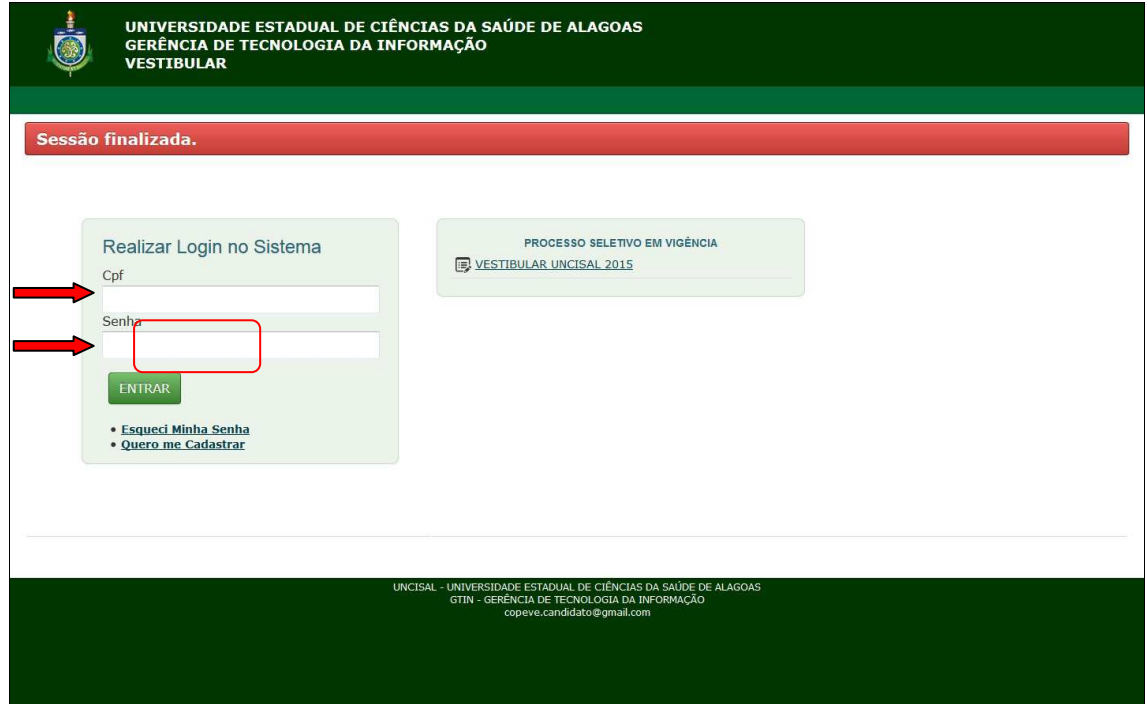

3. Clique no menu "Candidato" e no submenu abaixo "Imprimir DAR e Requerimento".

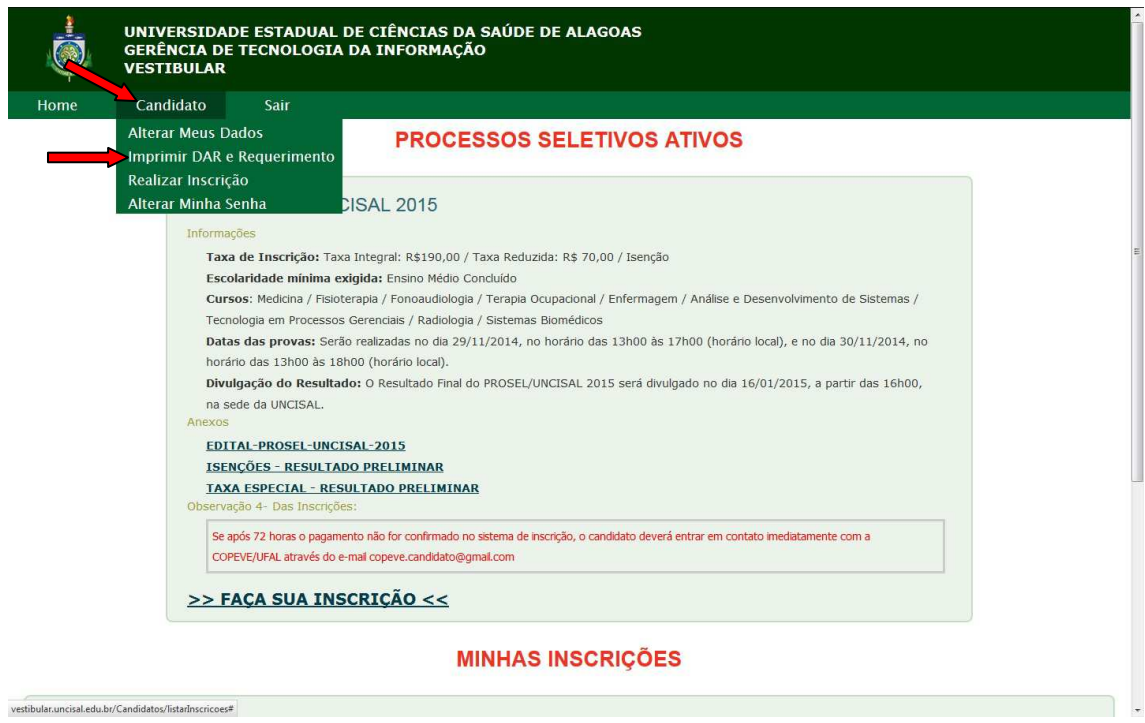

4. Na parte inferior da tela clique em:

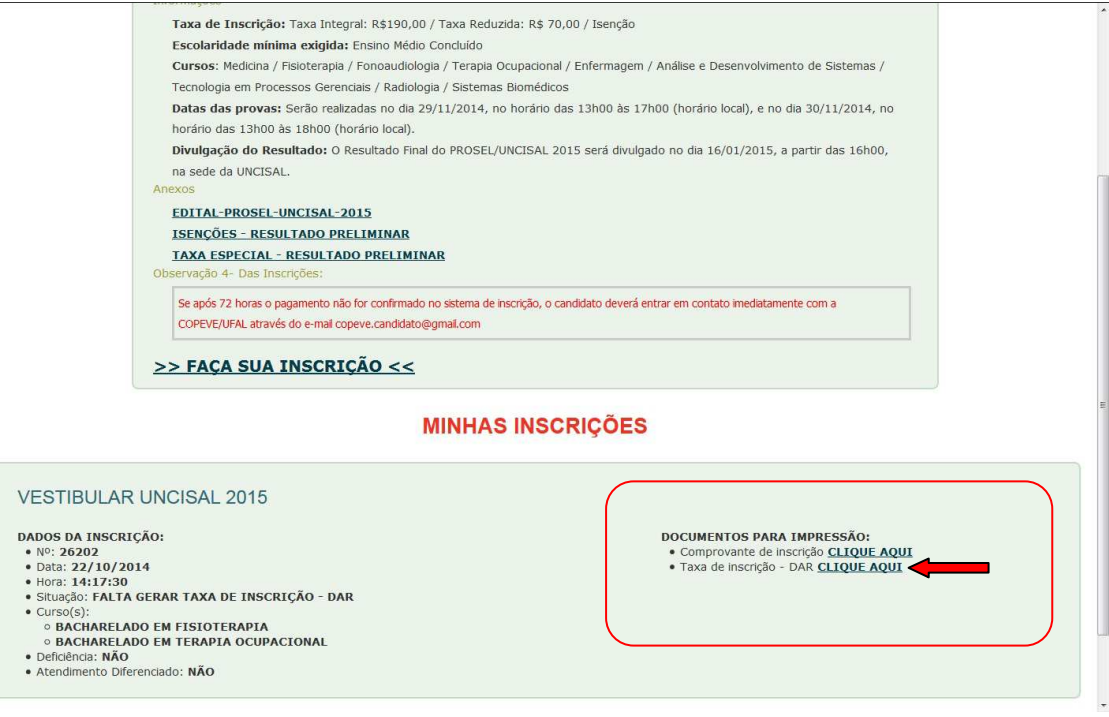

5. O sistema irá abrir uma nova janela com o Documento de Arrecação – DAR, imprimir e providenciar o pagamento.